## **MS-MALDI User's Manual**

Update 11/14/2012

### **Table of Contents**

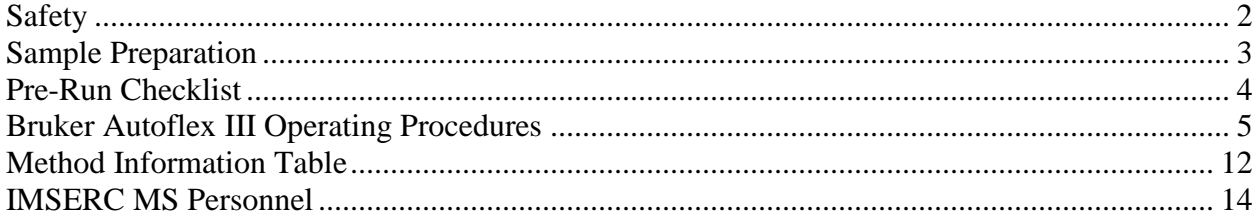

### **Safety**

- <span id="page-1-0"></span>1. General Lab Safety Requirements: All users of the IMSERC facility must review the generic IMSERC guidelines before starting training. The guideline will be posted by the sign on computer and at [http://pyrite.chem.northwestern.edu/analyticalserviceslab/ASL%20Final%20Guideli](http://pyrite.chem.northwestern.edu/analyticalserviceslab/ASL%20Final%20Guidelines.htm) [nes.htm](http://pyrite.chem.northwestern.edu/analyticalserviceslab/ASL%20Final%20Guidelines.htm)
- 2. Do not run instrument without approval from Saman, Jaekuk or lab TA. Failure to do so may cause injury, damage the instrument, produce invalid data, and result in additional fees or removal of IMSERC privileges.

#### 3. Instrument Specific Safety

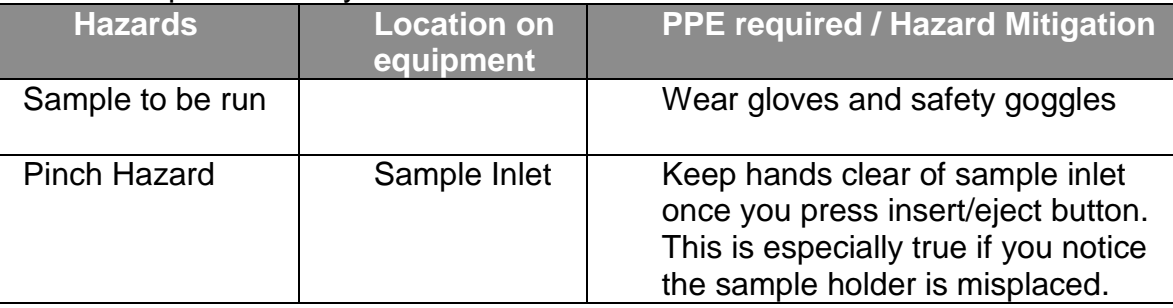

OН

**DHR** 

## **Sample Preparation**

<span id="page-2-0"></span>1. Decide if MALDI is the correct technique for your sample:

#### 2. Choose the matrix for your sample:

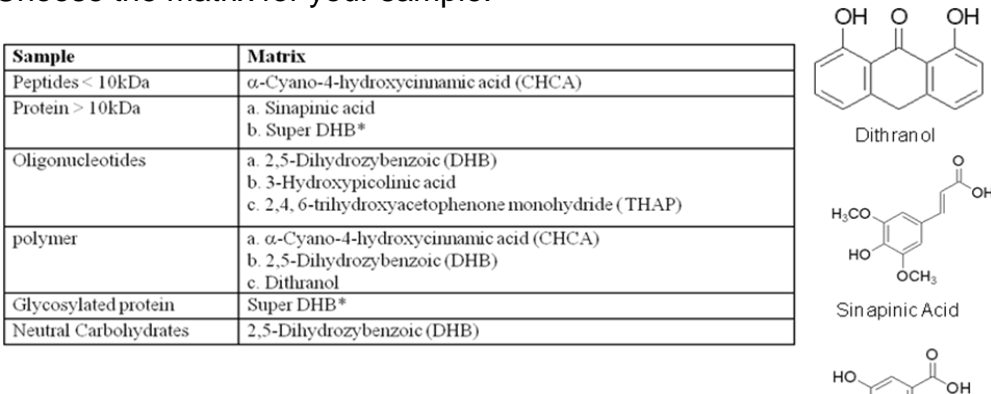

\*Alpha-cyano: 50% acetonitrile, 0.1% TFA in deionized water ·Sinapinic acid: 30-50% acetonitrile, 0.1% TFA in deionized water \*DHB: 10 mg/ml in water, 50% CAN or other appropriate solvent for analyte +3-HPA: prepare saturated solution of 3-HPA in Milli-Q water (~50g/L) and 50g/L solution of diammonium citrate. Combine 3-HPA:NH<sub>4</sub> citrate 9:1 +Super DHB: DHB+10% 5-methoxysalicylic acid, Preparation: Solution A=10 g/L DHB in 20% CAN, Solution B=10g/L 5methoxysalicylic acid in 50% CAN, Combine A.B (9:1)

- 3. Obtain an appropriate sample plate (Coin Chip) to spot your sample on. Coin Chips are available from IMSERC staff for \$35. Plates with pre-applied matrix with calibrant spots (AnchorChip) and matrix-free plates (NALDI) are available (cost is  $\sim$ \$100/plate or \$1/site).
- 4. Make a solution of approximately 10% sample to matrix by mass. (disregard solvent for this calculation)
- 5. Apply solution to plates. (~ 1ul per spot)
- 6. Dry the sample before coming to IMSERC (solvent must be evaporated).

<span id="page-3-0"></span>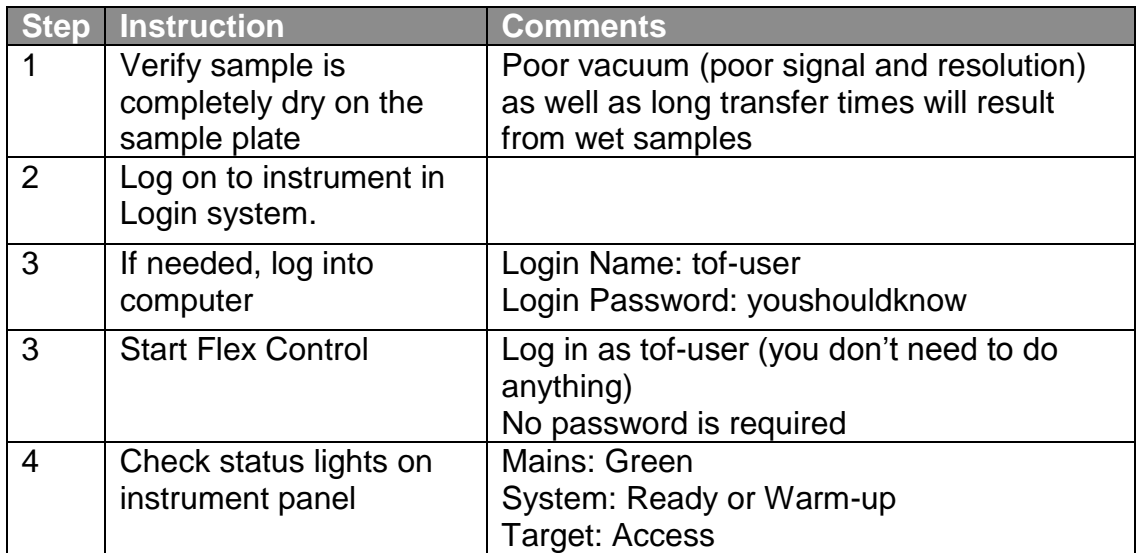

# **Pre-Run Checklist**

## **Bruker Autoflex III Operating Procedures**

Northwestern University Analytical Services Laboratory

<span id="page-4-0"></span>Last Updated: 8/8/2008 by AWO

Starting Screen:

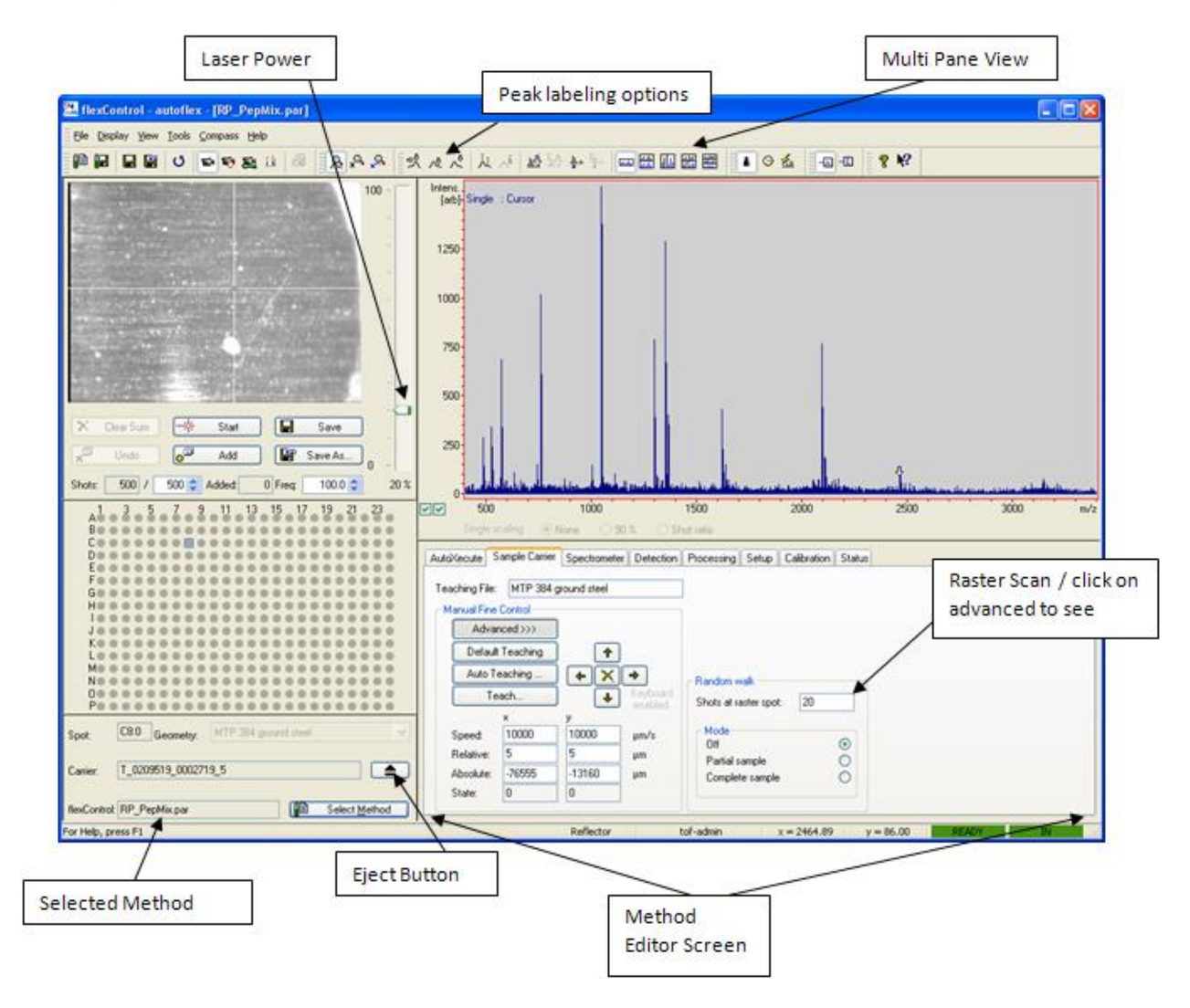

**Step #1**: Press the Eject Button in the starting screen (or the large green button on the side of the MS-MALDI. The Tray will open slowly – Make sure the tray path is not obstructed.

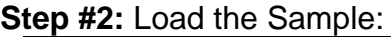

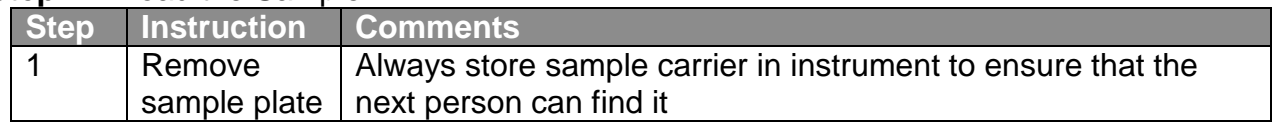

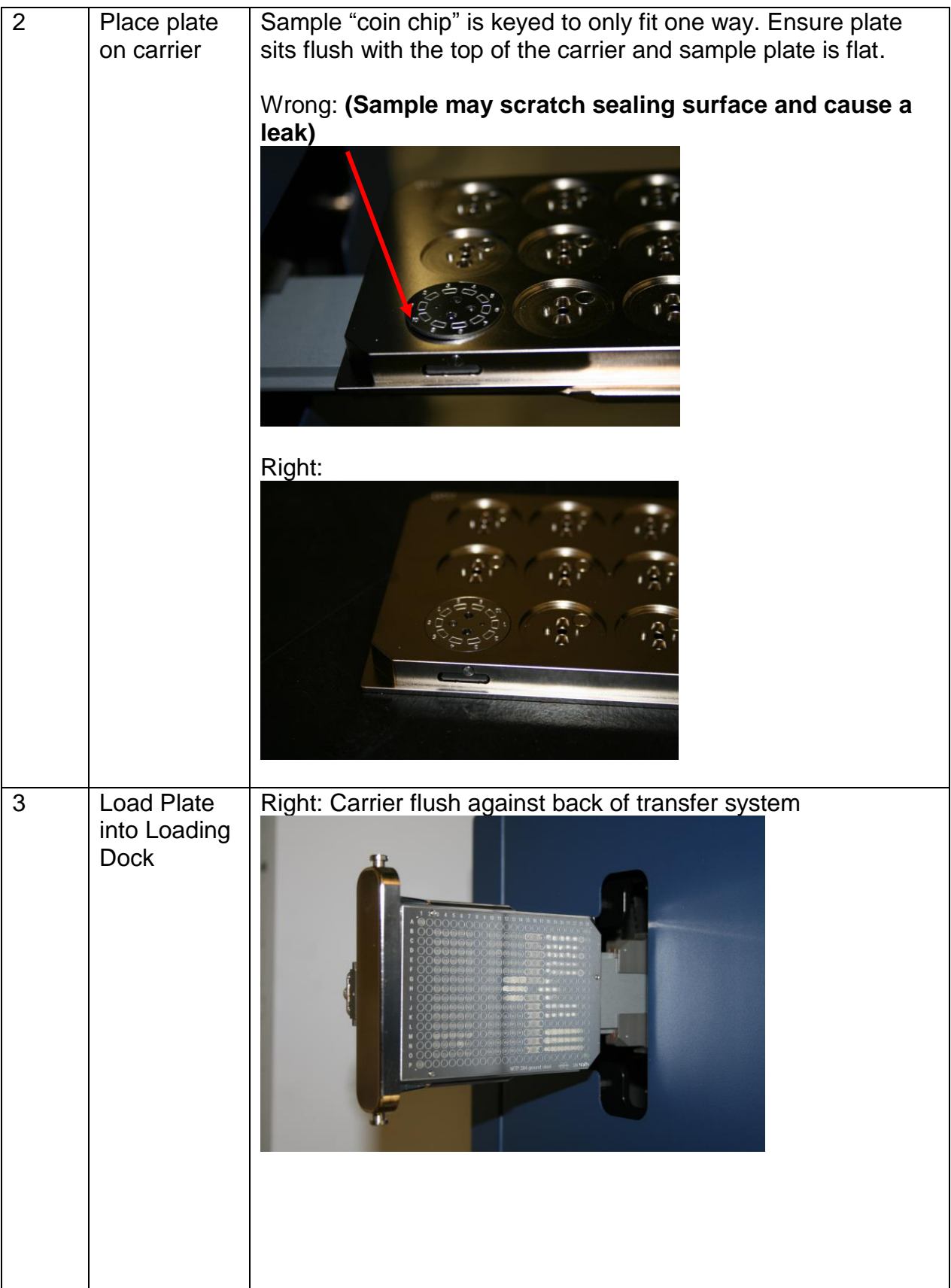

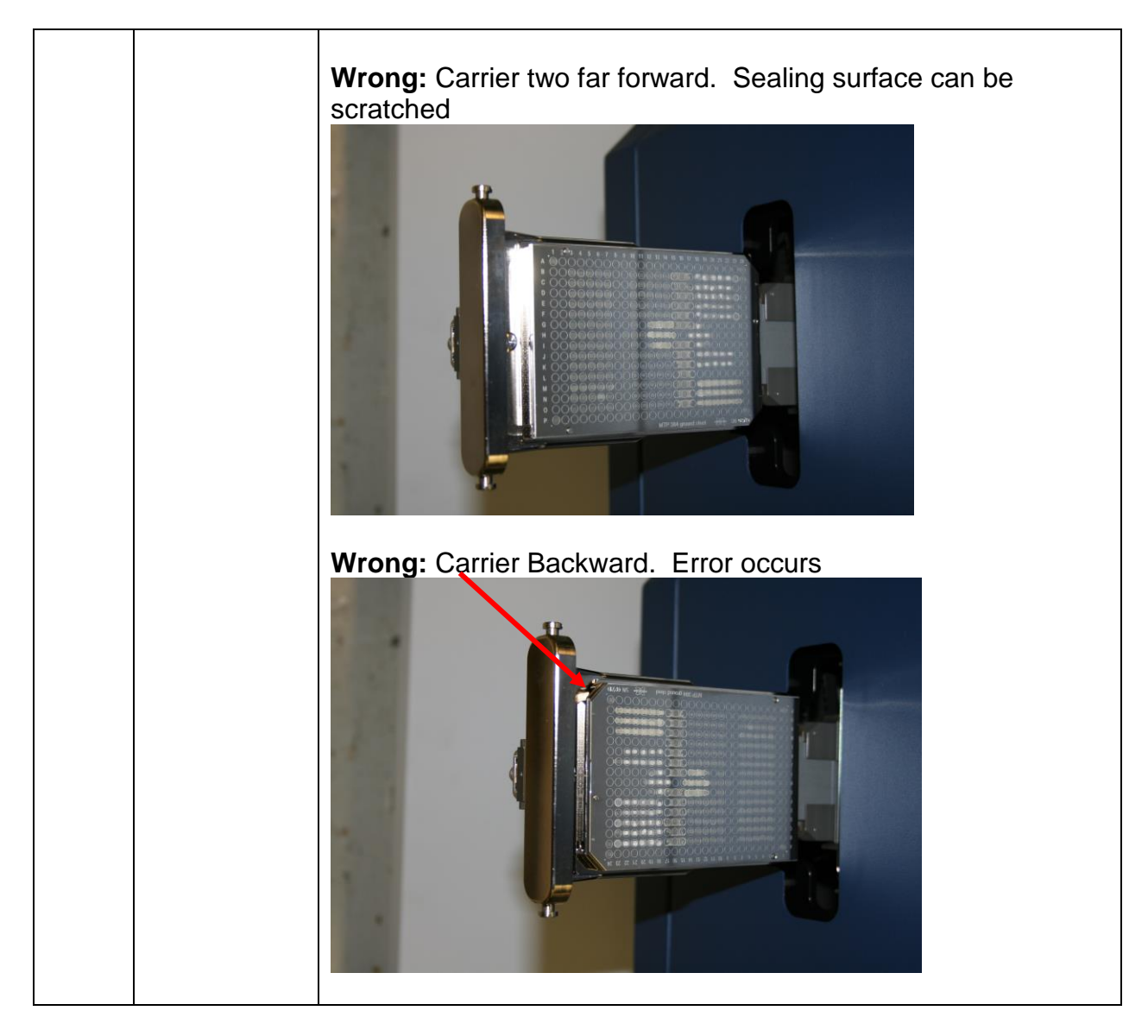

**Step #3**: Press the Eject Button in the starting screen (or the large green button on the side of the MS-MALDI to insert your sample.

**Step #4:** While sample is loading, click "Select Method" button from the starting screen. Select the method appropriate for your sample: The naming convention is for basic operation "RP\_(0.5k-4kDa).par" First character = TOF mode:  $L =$  linear / R = Reflectron Second Character = polarity:  $P =$  positive  $/R =$  Negative Third phrase = optimized and calibrated molecular weight range

**Step #5: Press "Open" to choose your method.** 

**Step #6:** Select the Sample Carrier Tab at the bottom of the screen. Ensure that "Off" is Checked for Mode.

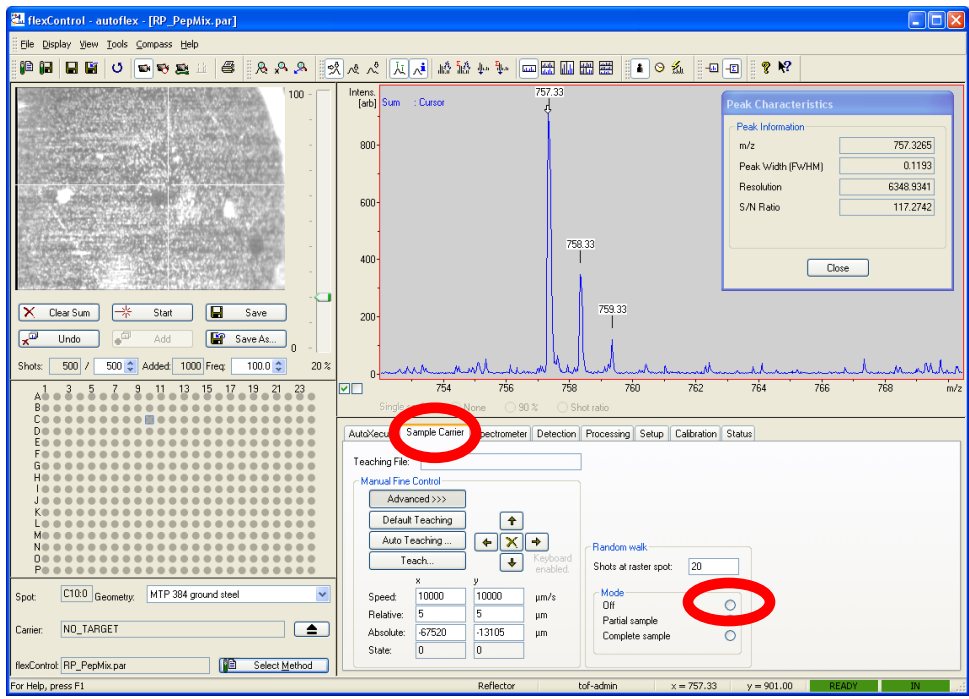

**Step #7:** Select the Spectrometer Tab at the bottom of the screen. Ensure that "Deflection" is checked and that the suppress up box is a suitable value for your sample.

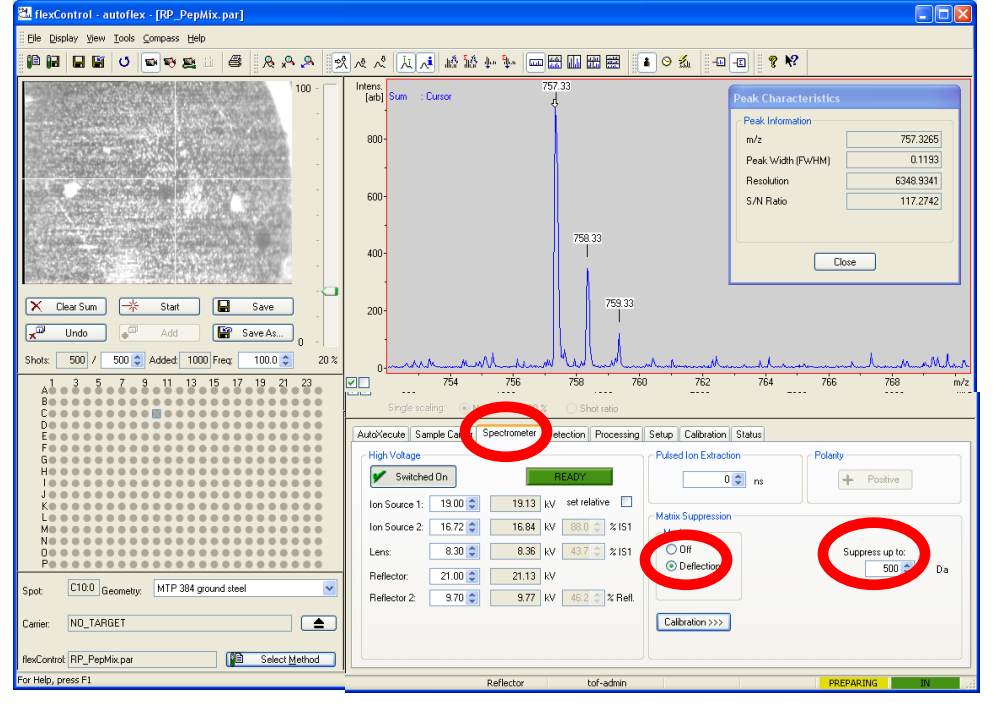

**Step #8:** Select the Processing Tab at the bottom of the screen. Ensure that the file name at the bottom is an IMSERC file. If it is not, then contact the appropriate MS personnel.

**Step #9:** Select the Setup Tab at the bottom of the screen. Set the Laser Power and the Offset to suitable values for your sample. ALWAYS start at a low power and then increase it if needed.

**Step #10:** Above where you had previously selected your method, select the correct position of your sample. Remember: the part of the plate that goes into the MALDI first is on the right of the screen. (Image is rotated clockwise 90 degrees)

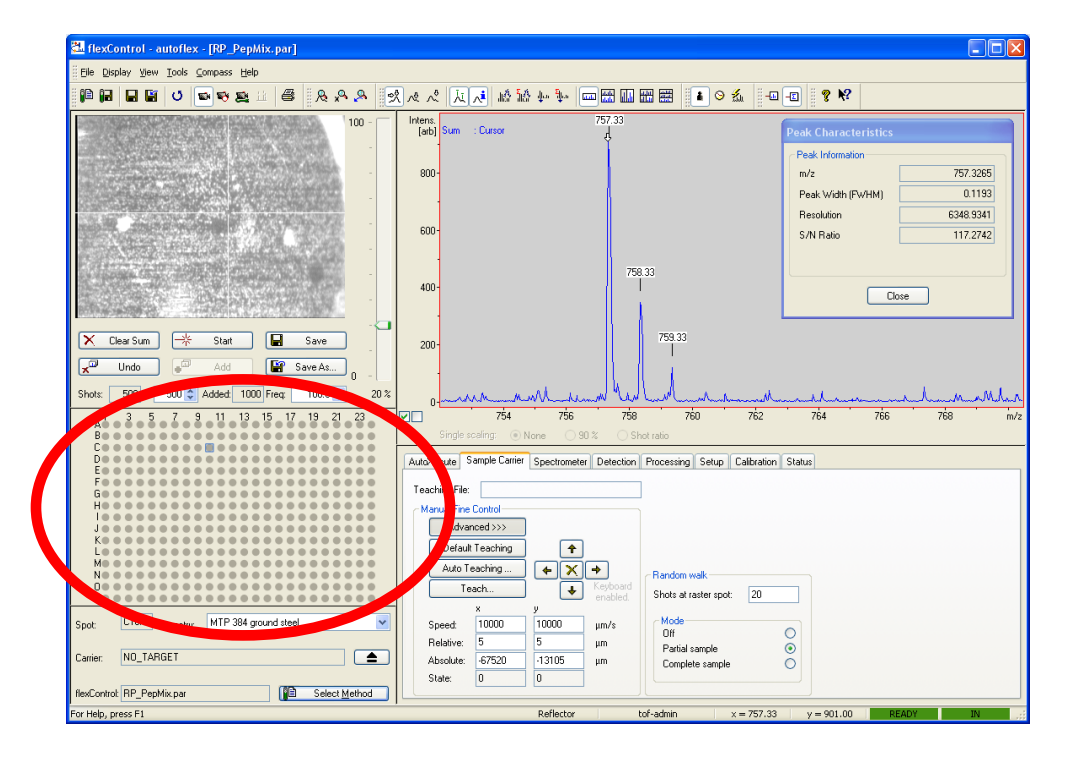

**Step #11:** Above where you had previously selected your sample position, select an appropriate number of shots and frequency of shots for your sample. Also, set the laser offset to approximately 10-15%. Note: this does NOT turn off the laser.

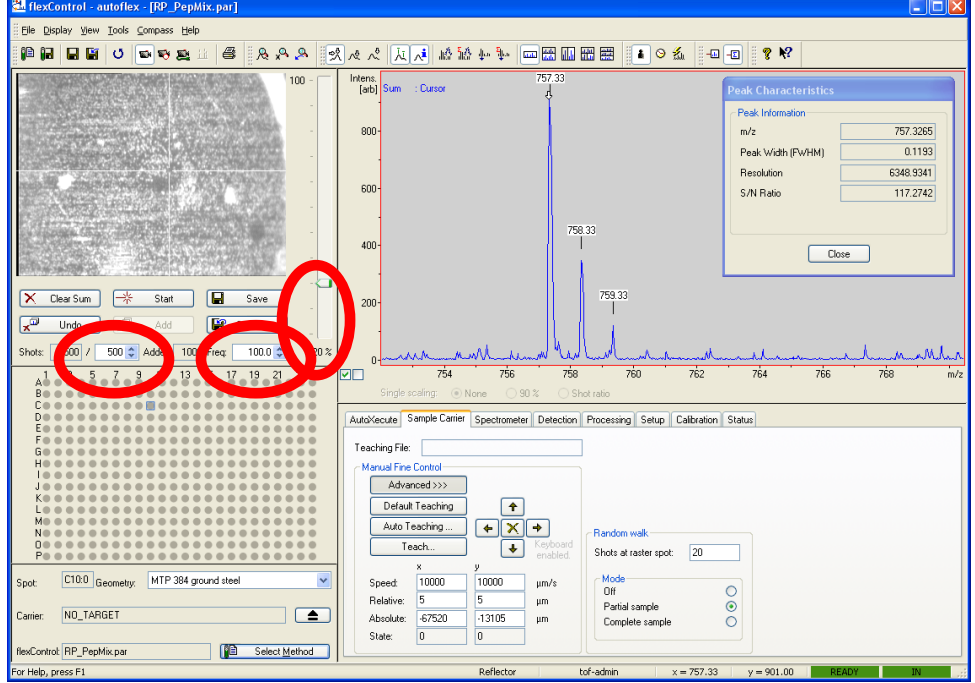

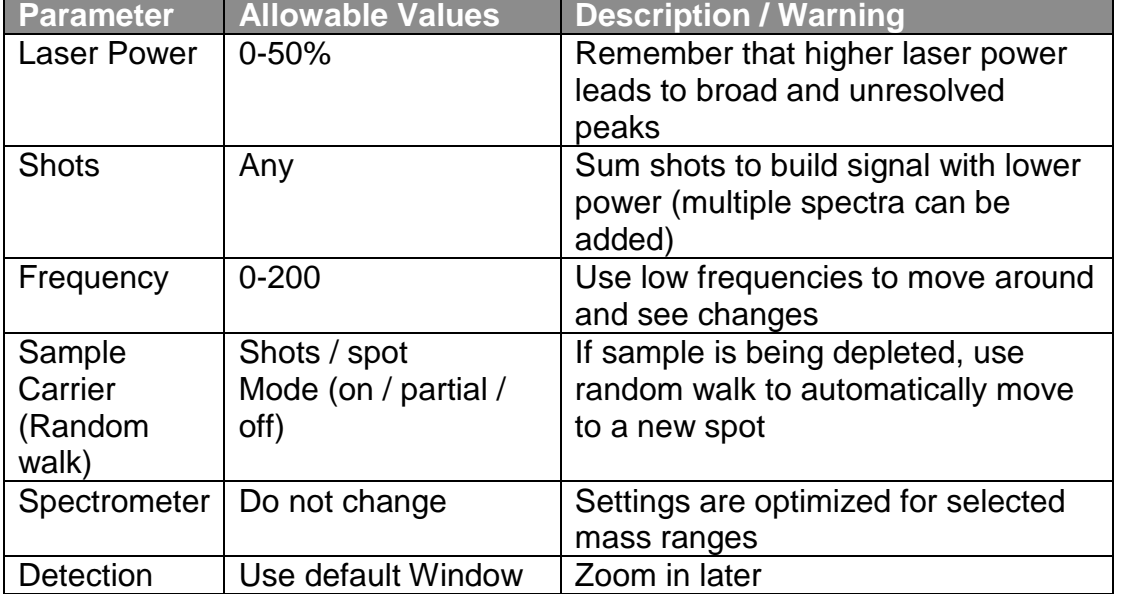

**Before any parameter is set outside the limits in this table, approval must be obtained from IMSERC staff members. Failure to do so may cause damage to the instrument, produce invalid data, and result in additional fees or removal of IMSERC privileges**

**Step #12:** Press start. Move the crosshairs around the sample (left click with mouse) to find a good spot. You may also need to change the aforementioned settings. Note: if you are getting a "hump" near the left of the spectrum, you are likely using too much laser power.

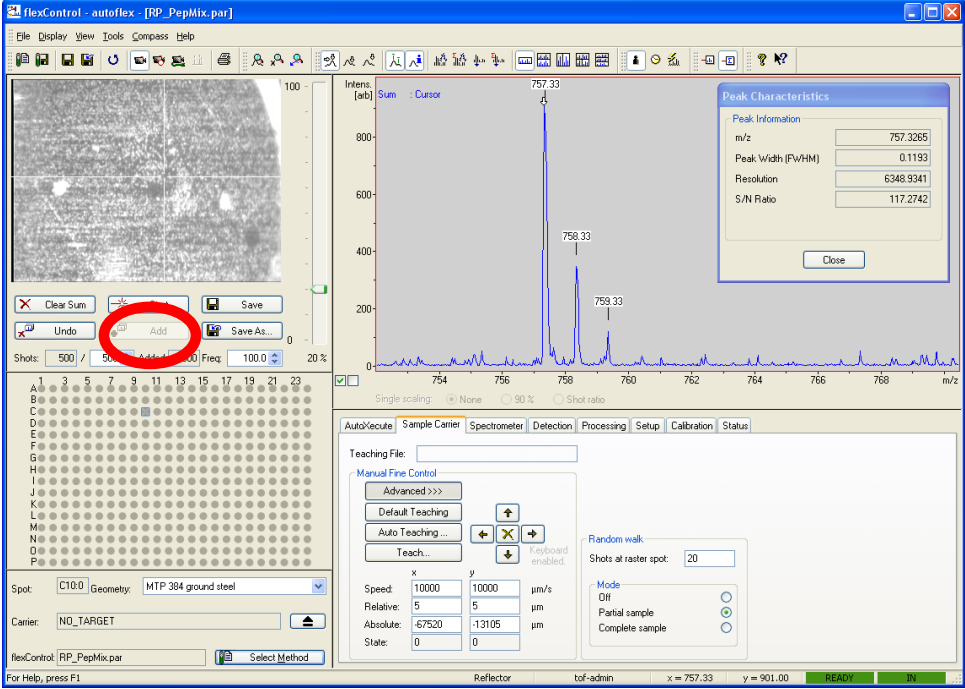

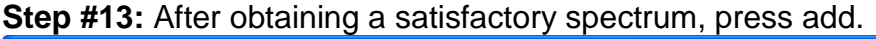

**Step #14**: You may choose to run additional scans, pressing add each time to sum them. Otherwise, go to File → Save As, and save your data. **IMPORTANT: DO NOT just press Save.** This overwrites the prior spectrum, even if it is not yours.

**Step #15:** Press the Eject Button in the starting screen (or the large green button on the side of the MS-MALDI.

**Step #16:** Remove your sample, then insert the plate back into the MS-MALDI. Make sure for the correct plate loading orientation!!!

**Step #17:** Press the Eject Button in the starting screen (or the large green button on the side of the MS-MALDI. (Plate should be inside the MALDI at the end of your session)

**Step #18:** Take your sample back to your lab and dispose of it there.

### **Method Information Table**

### <span id="page-11-0"></span>**Linear Method Constants**

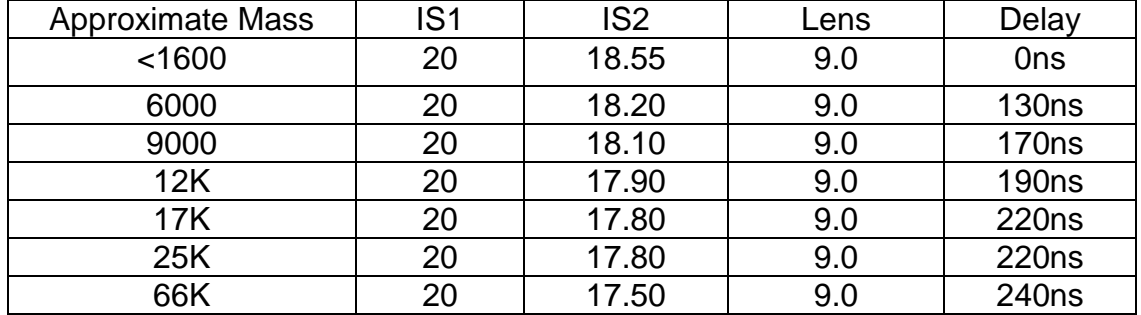

#### **Reflector Method Constants**

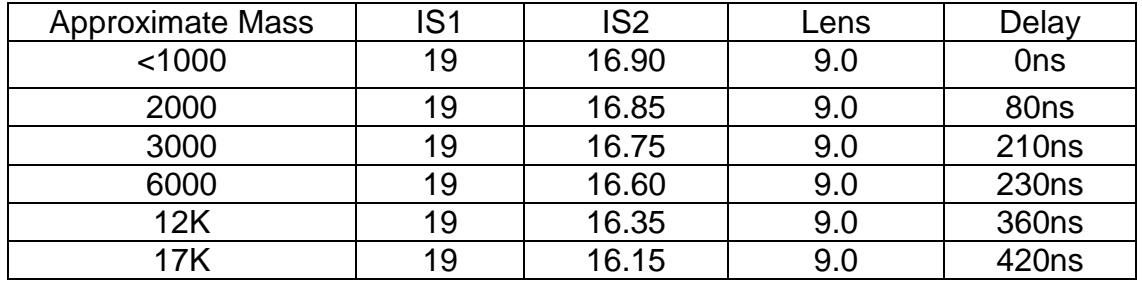

#### **Initial Starting Method Constants**

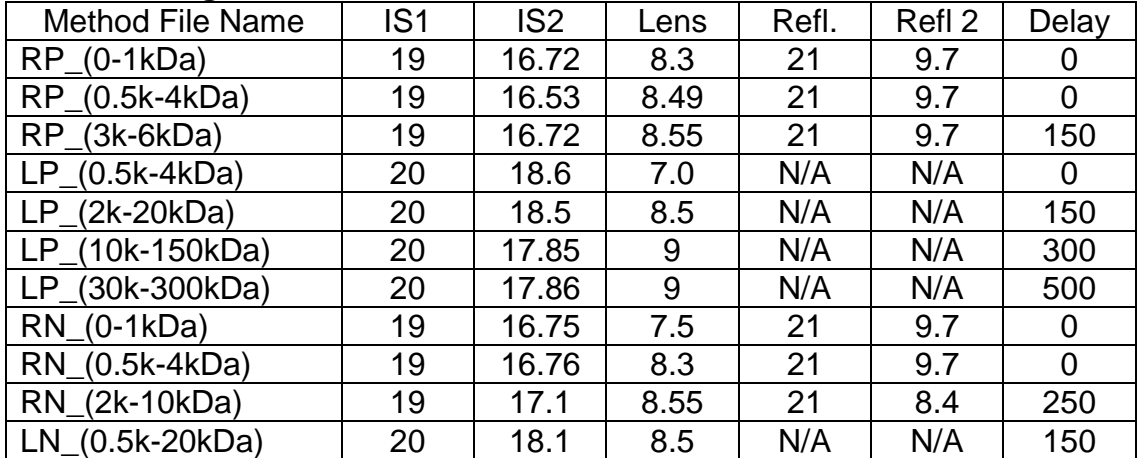

#### **New Methods vs Old Methods**

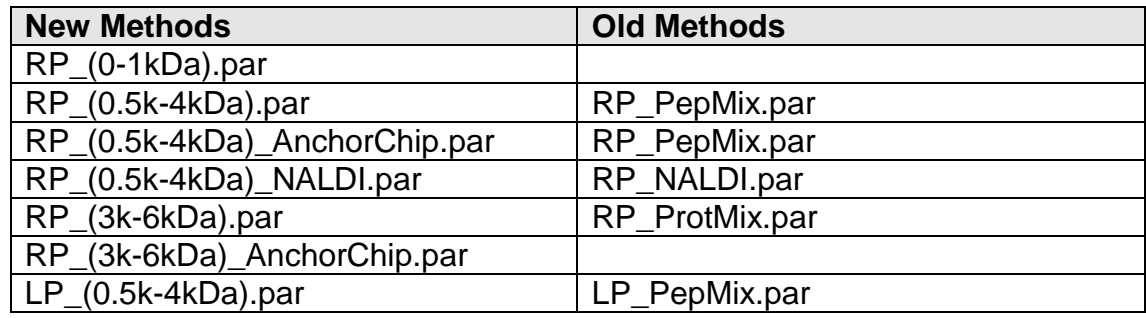

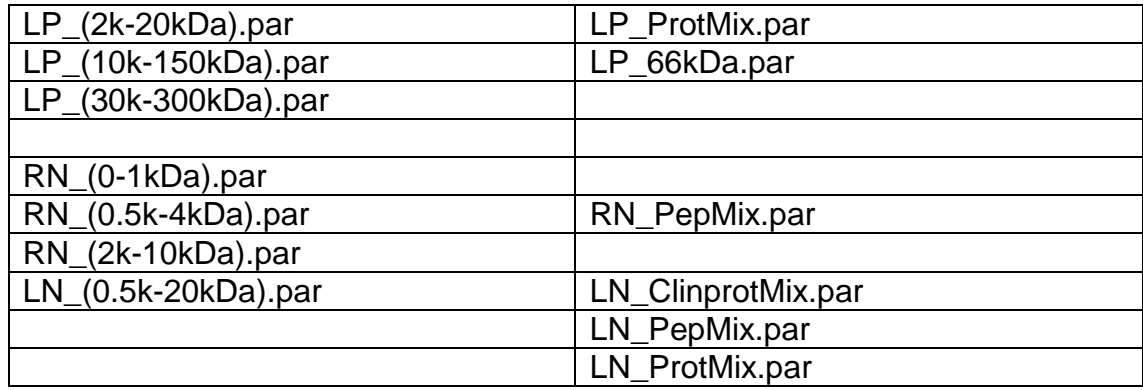

#### *Tips for MALDI analysis*

- If you observe poor resolution with a linear mode of operation (only), you must check whether "Turbo" checkbox is checked or not. You can find the option under Detection Tap>Detector Gain>Turbo. Disable the Turbo checkbox for better resolution. This option is only good for MW over 50 kDa, enhancing sensitivity of linear detector by compromising resolution. We found this option remains enabled regardless of loading a new method if a previous user had enabled. This will decrease mass resolution significantly for MW below 10 kDa if enabled.
- For users who analyze proteins above 100 kDa, you may have better sensitivity by increasing "High Mass Accelerator" up to 8.0 kV under Detection Tap>Detector Gain>. But mass resolution and S/N ratio will be significantly decreased as the HMA voltage increases.
- If the baseline increases too high along with increased laser energy, change the electronic gain to "Regular" under Detection>Electronic Gain>. The default value is "Enhanced". You may have better signal sensitivity with "Highest" setting for MW above 10 kDa by sacrificing signal-to-noise ratio.

# **IMSERC MS Personnel**

<span id="page-13-0"></span>

Saman Shafaie [sepehr@northwestern.edu](mailto:sepehr@northwestern.edu) Dan Sweeney [daniel.sweeney@northwestern.edu](mailto:daniel.sweeney@northwestern.edu) Andy Ott [a-ott@northwestern.edu](mailto:a-ott@northwestern.edu)